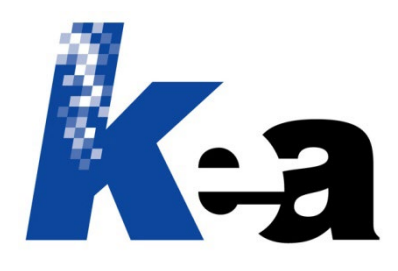

# Argo CCMS: come usare al meglio i file di configurazione di export

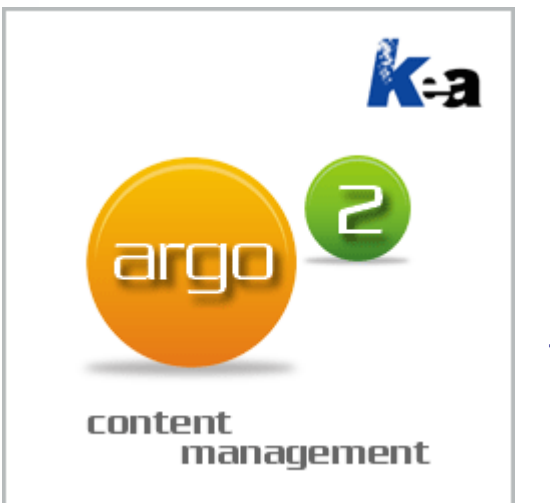

Dove? Impaginazione automatica di manuali in Word Generazione di manuali in formato HTML5 Esportazione in Excel o XML per traduzione o modifica dati

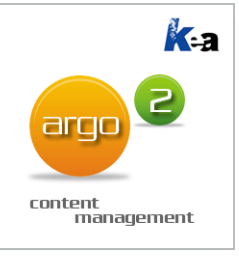

## In questa presentazione…

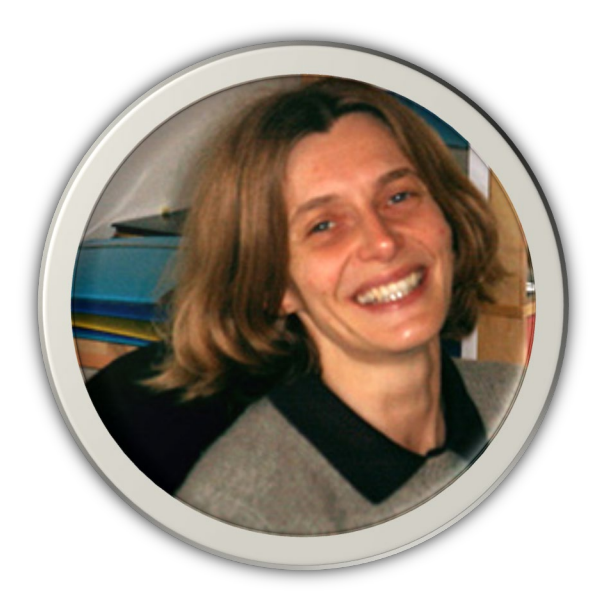

Petra Dal Santo KEA S.r.l.

... andremo alla scoperta dei **file di configurazione di export**, uno strumento di Argo CCMS molto potente, che non sempre riceve la giusta attenzione.

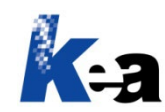

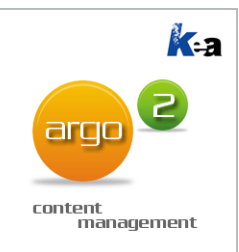

# Che cosa sono e a che cosa servono i file di configurazione?

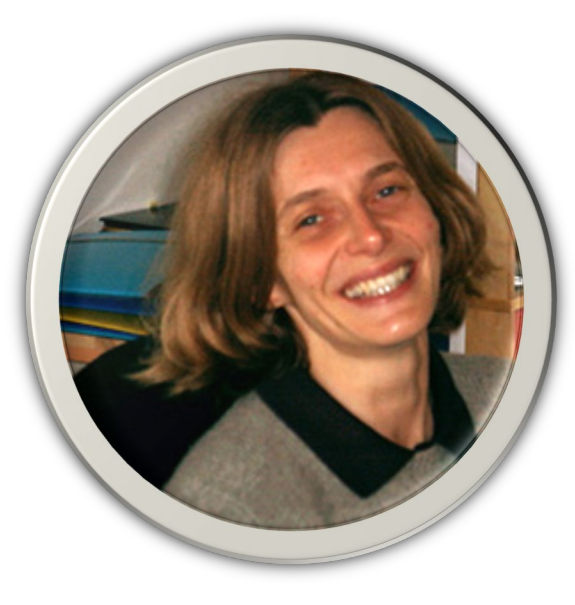

Petra Dal Santo KEA S.r.l.

I file di configurazione **«registrano» tutte le impostazioni** che eseguiamo durante una procedura di esportazione (es. in Word, Excel o XML).

Richiamando in seguito un file di configurazione ripetiamo la procedura di esportazione, **applicando in modo automatico le impostazioni salvate**… senza doverci pensare più!

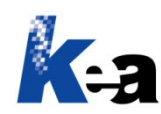

# Perché i file di configurazione sono utili?

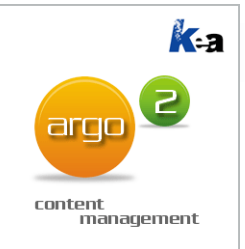

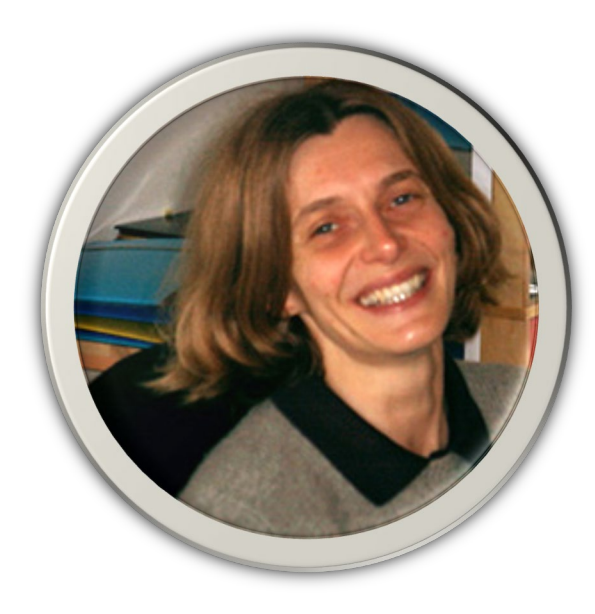

Petra Dal Santo KEA S.r.l.

I file di configurazione sono utili perché rendono la procedura di esportazione:

- **1. Più veloce**
- **2. Certa**
- **3. Replicabile da ogni operatore**

**Suggerimento!** A questo scopo possiamo creare, per esempio, file di configurazione specifici per modello e versione, configurazione o matricola della macchina, per cliente, per lingua, per destinatario…

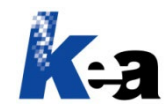

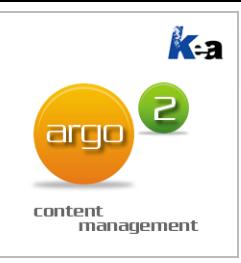

## Dove usiamo i file di configurazione?

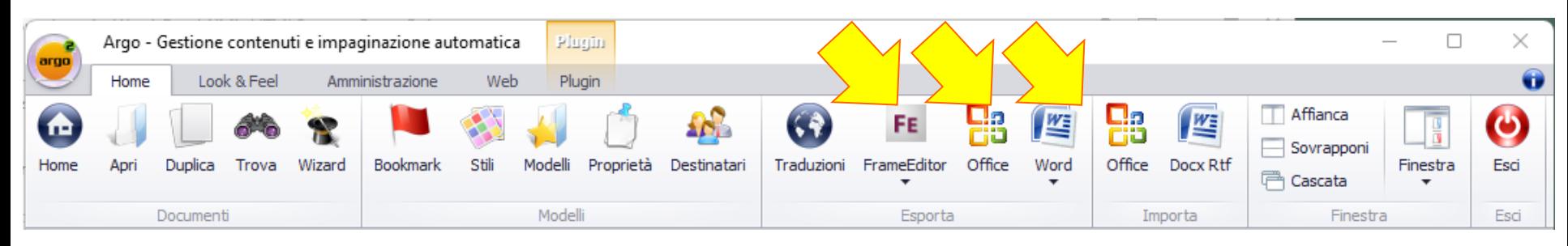

Usiamo i file di configurazione nelle seguenti funzioni del menu Esporta:

- Word (per impaginazione automatica in Word)
- FrameEditor (XML per generare poi manuali in HTML5 mediante l'apposito Plugin di Argo)
- Office (Excel o XML per traduzione o modifica dei dati)

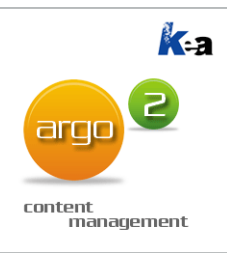

#### $Esporta \rightarrow Word$

Nell'esportazione, ovvero nell'impaginazione in Word, possiamo usare, creare e salvare file di configurazione.

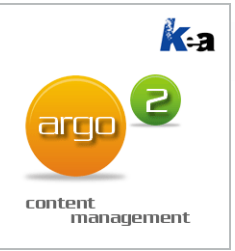

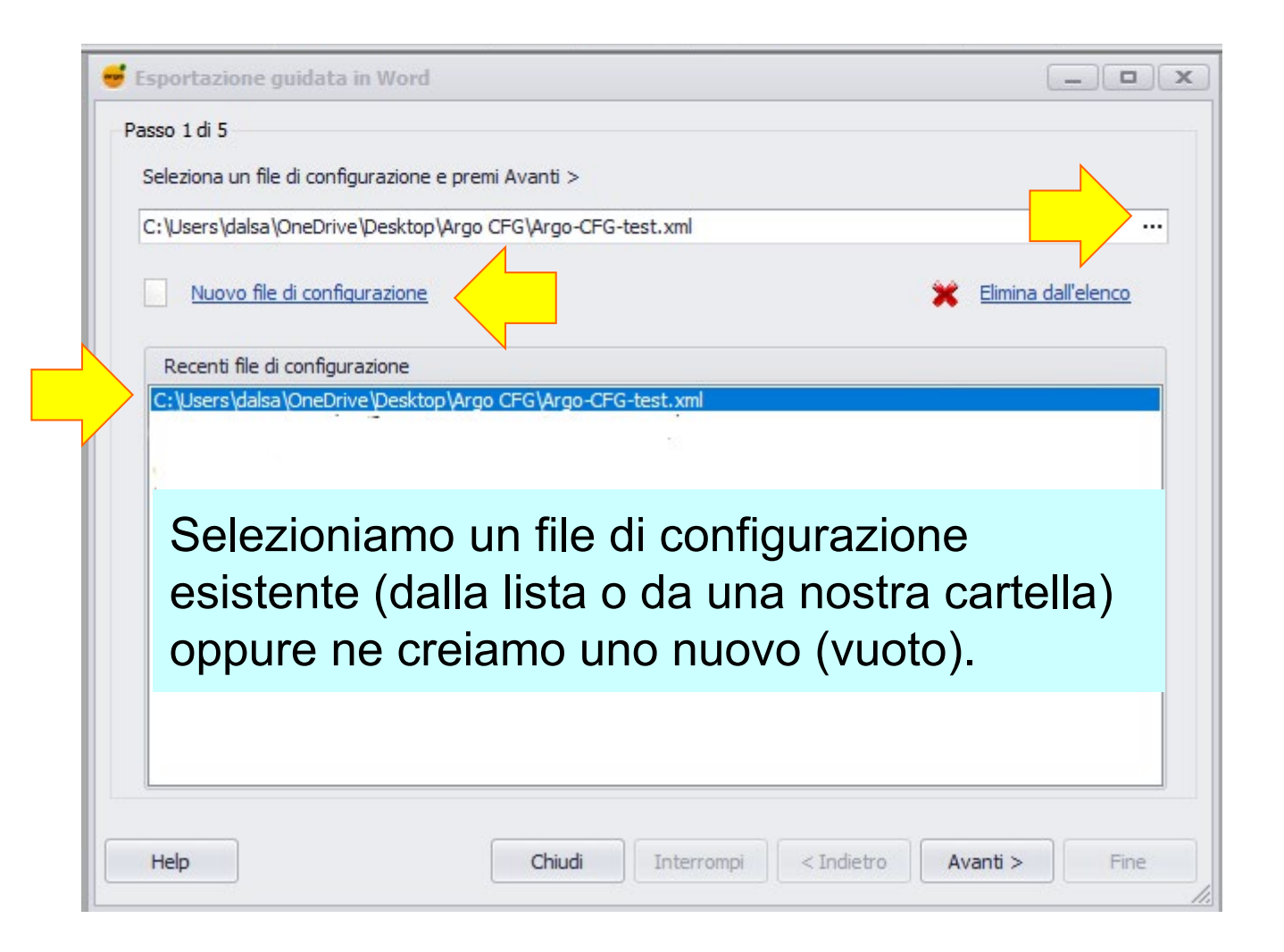

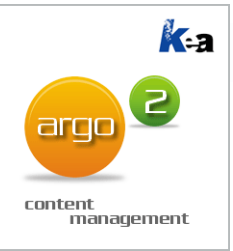

### Esporta Word Passo 2/5

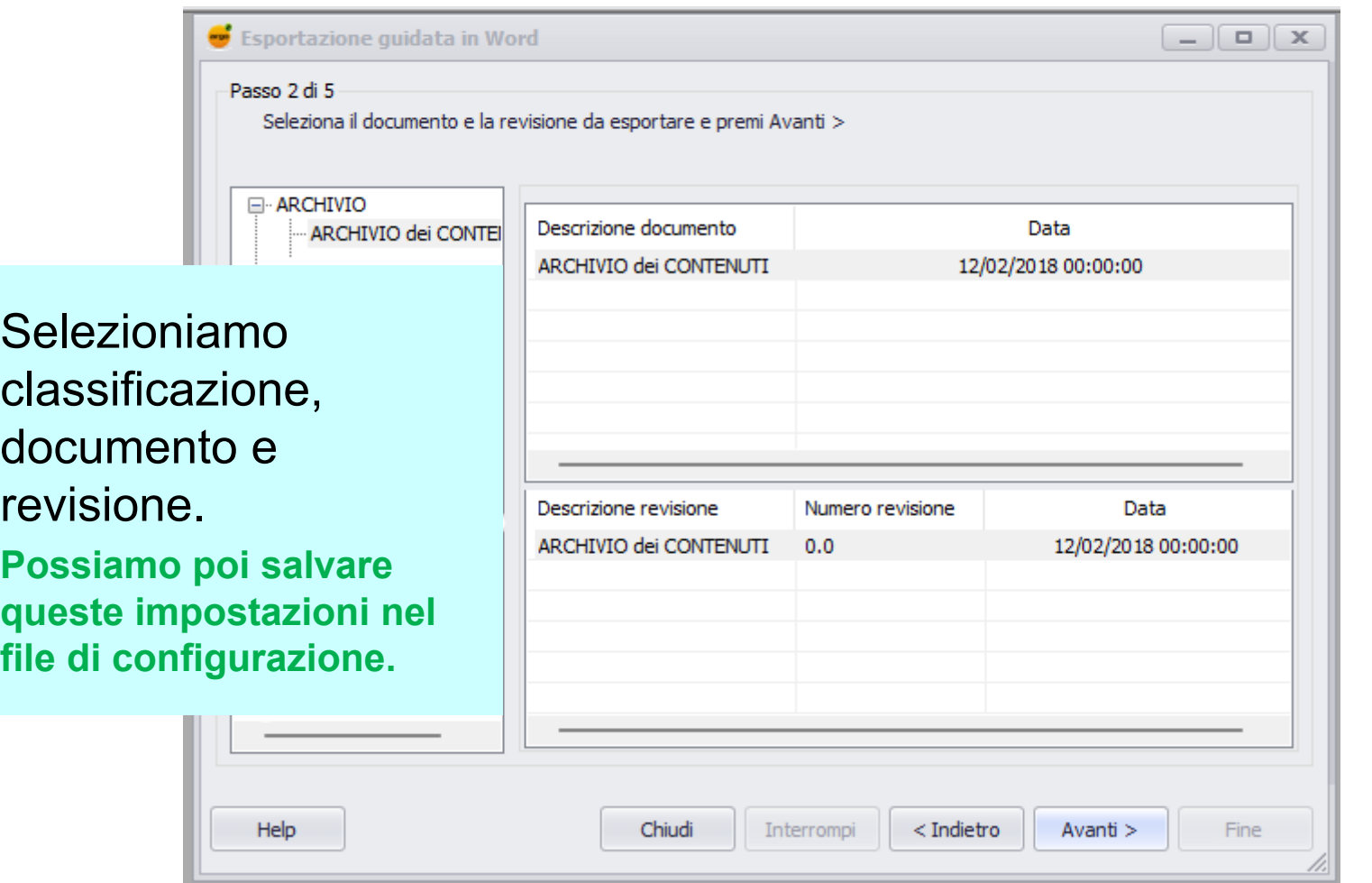

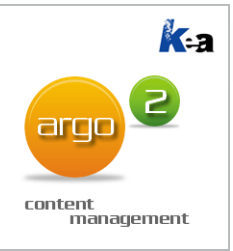

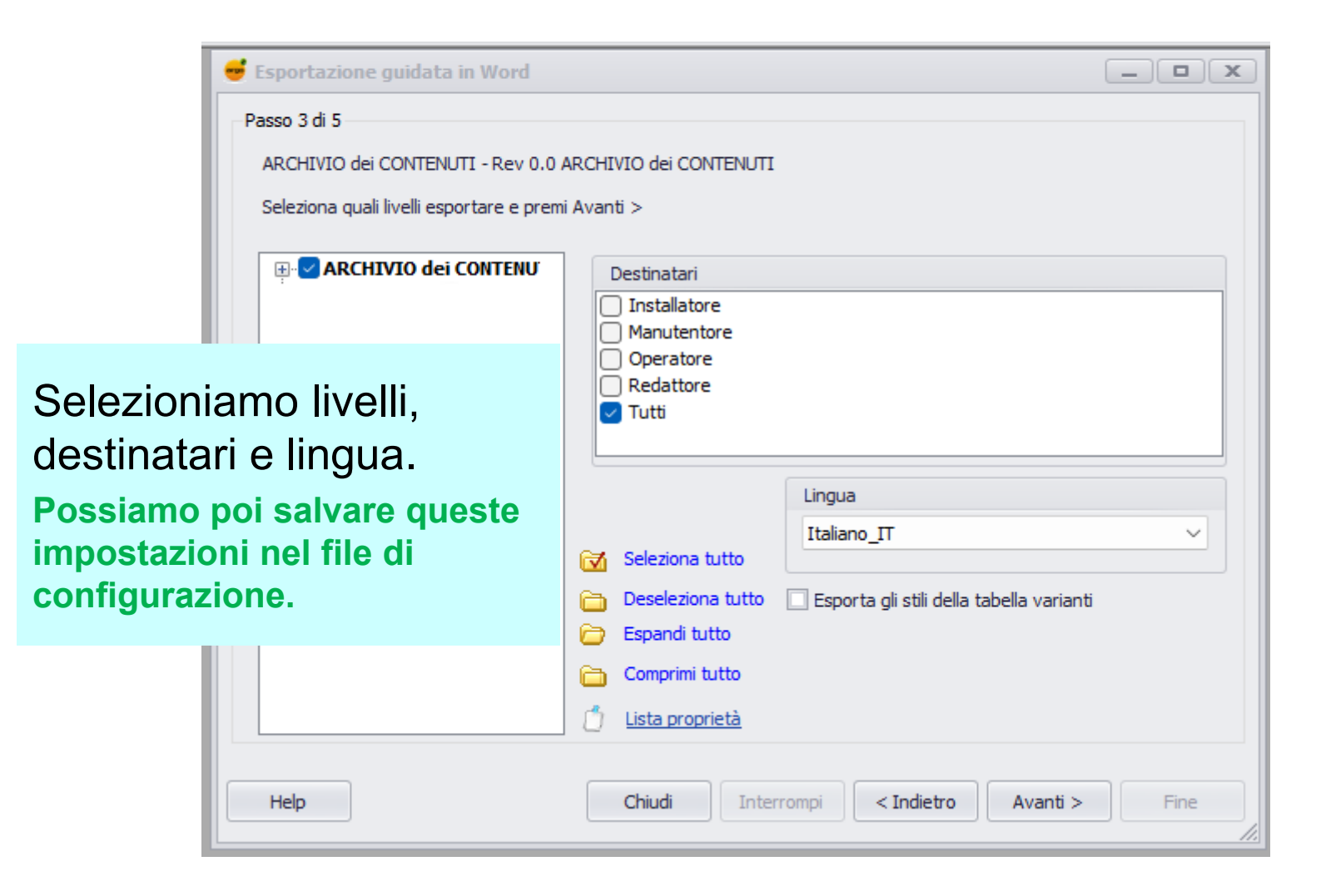

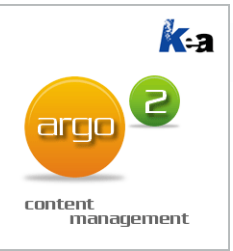

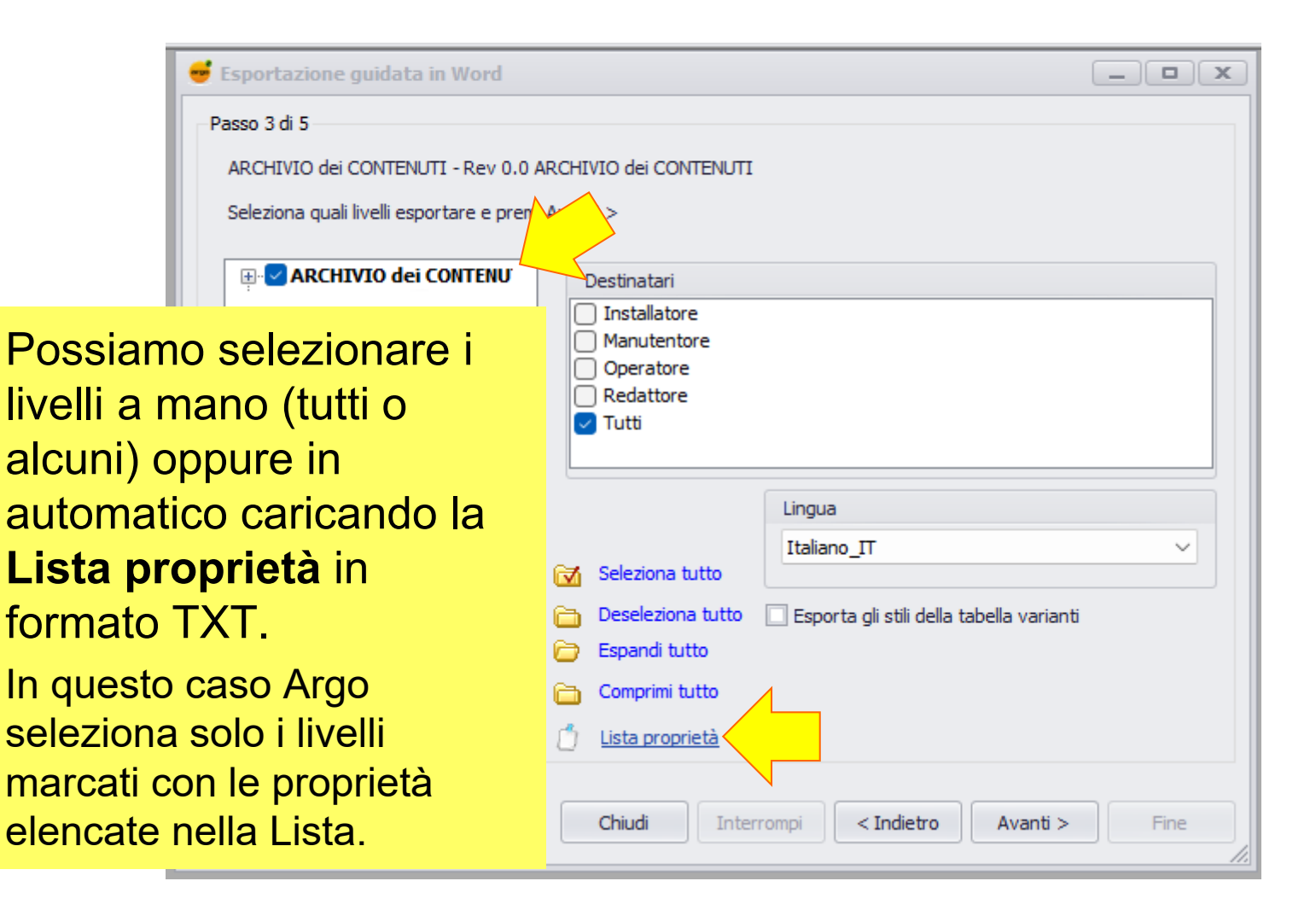

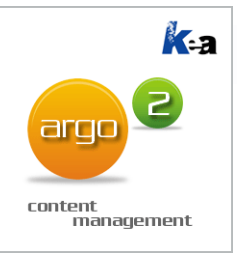

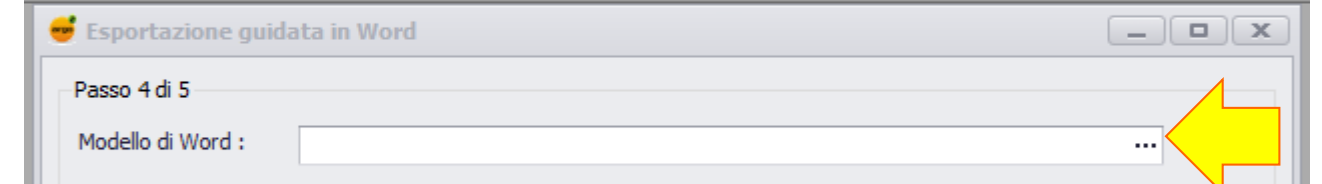

Per formattare in automatico i contenuti impaginati in Word, selezioniamo un Modello di Word (per formattare i testi) e una cartella contenente i Template (per formattare gli stili dei moduli Nota, Attenzione/Divieto, Destinatario speciale, Foto+Didascalia, Foto+Didascalia+Testo, Tabella e TabellaVarianti).

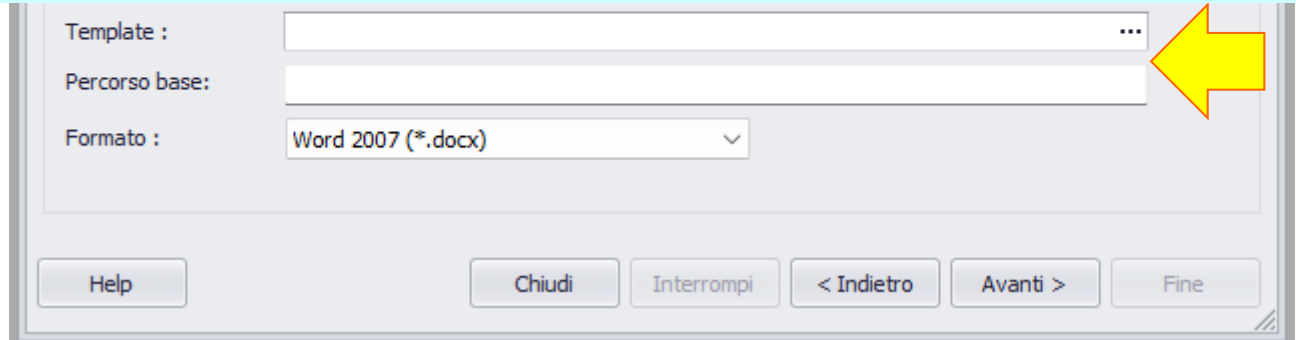

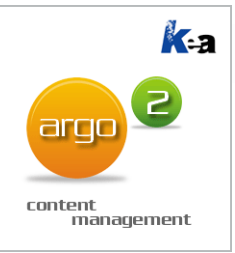

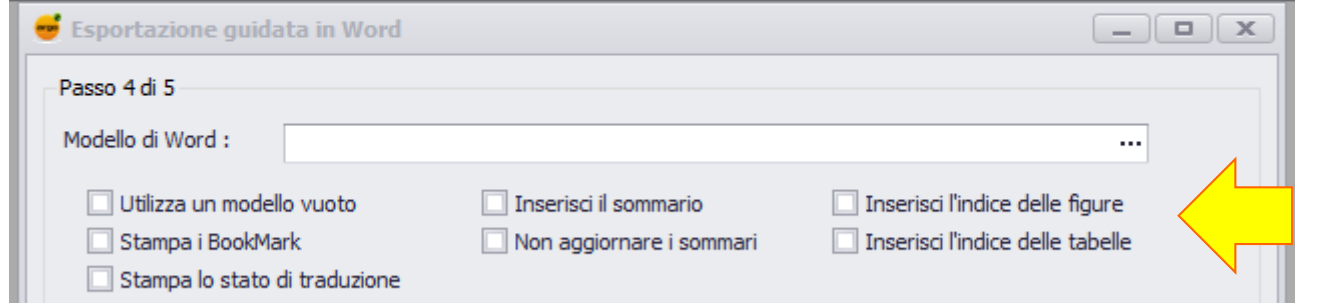

#### Possiamo attivare le seguenti opzioni:

- Utilizza modello vuoto (se non disponiamo del Modello di Word e dei Template)
- Stampa i Bookmark
- Stampa lo stato di traduzione (i Flag di Traduzione appaiono sul documento di Word solo le la lingua esportata da Argo è diversa dalla prima lingua, cioè se è una lingua di traduzione)
- Inserisci il sommario (Word inserisce il sommario come primo contenuto del documento. Se selezioniamo Copertina e Retro non dobbiamo selezionare l'opzione Inserisci sommario, perché Word inserirebbe il sommario prima della Copertina. In questo caso inseriamo il sommario a mano sul documento esportato, usando la funzione Riferimenti > Sommario di Word... bastano pochi clic)
- **Inserisci l'indice delle figure (solo se questa opzione è attiva Word numera in automatico le figure** contenute nel documento)
- Inserisci l'indice delle tabelle.

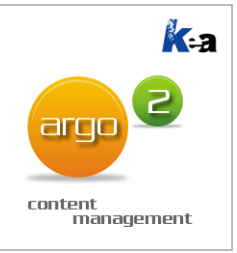

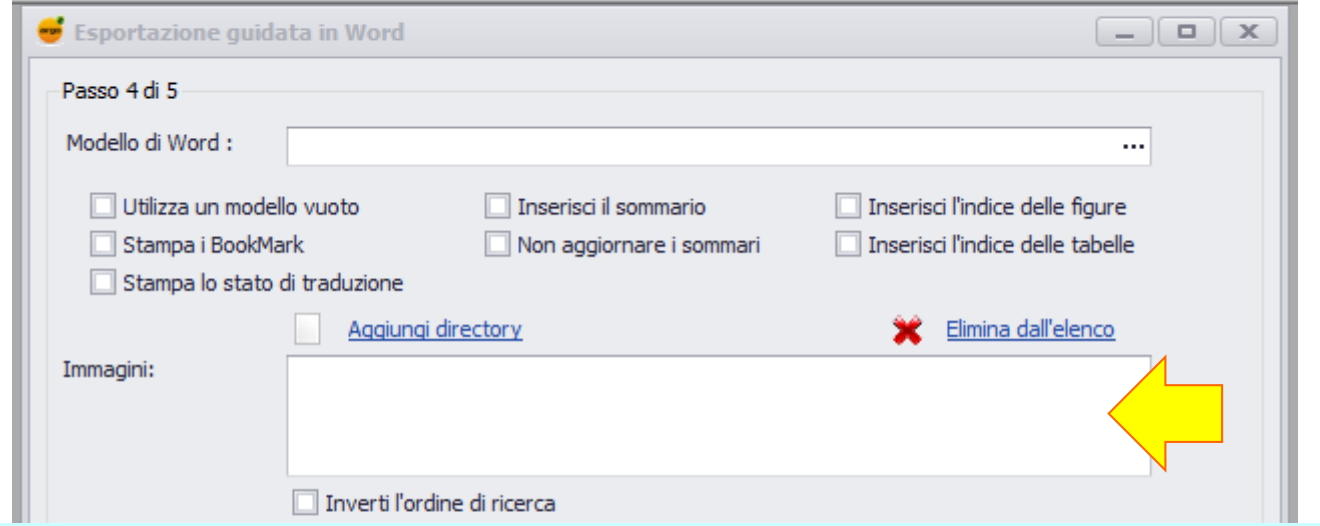

Selezioniamo la/le Directory in cui Argo indica a Word di cercare le immagini da impaginare.

Se non specifichiamo alcuna cartella, Word cerca le immagini nelle directory da cui le abbiamo caricate/trascinate in Argo.

Selezionando l'opzione Inverti l'ordine di ricerca, Word cerca le immagini da impaginare prima nelle directory selezionate; poi, se non le trova lì, le cerca nelle directory da cui le abbiamo caricate/trascinate in Argo.

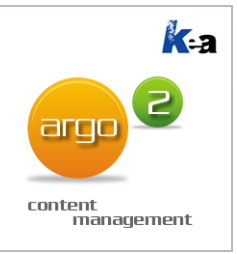

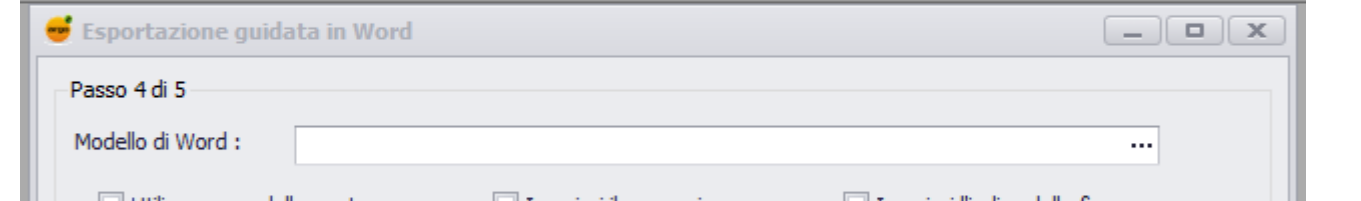

Copertina e Retro del documento: se selezioniamo questi documenti di Word, realizzati a mano e contenenti una o più pagine, Word li aggiunge in testa e in coda al documento esportato da Argo.

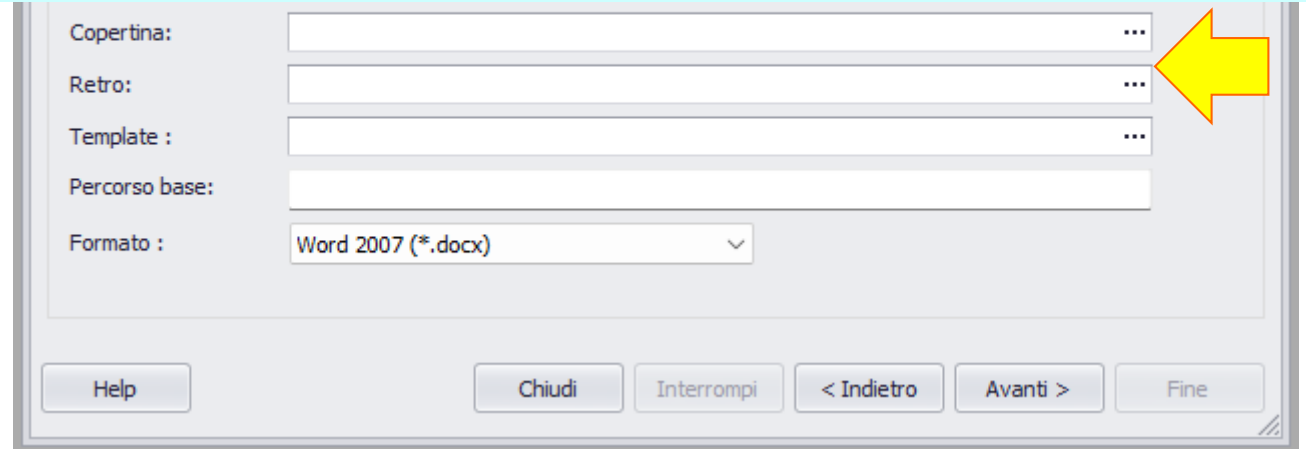

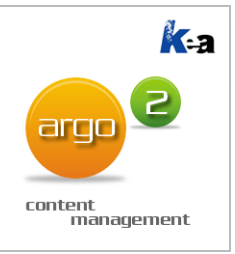

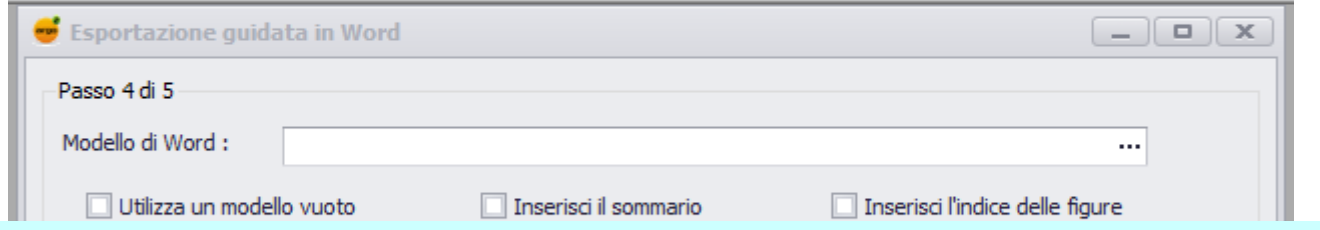

Se il documento esportato da Argo contiene link a file allegati, in Percorso base dobbiamo inserire il percorso della directory a cui punteranno i link e in cui dovranno trovarsi i file.

Il percorso base può essere quello di una cartella pubblicamente accessibile via web (es. http://www.keanet.it/file) o presente su una chiavetta USB.

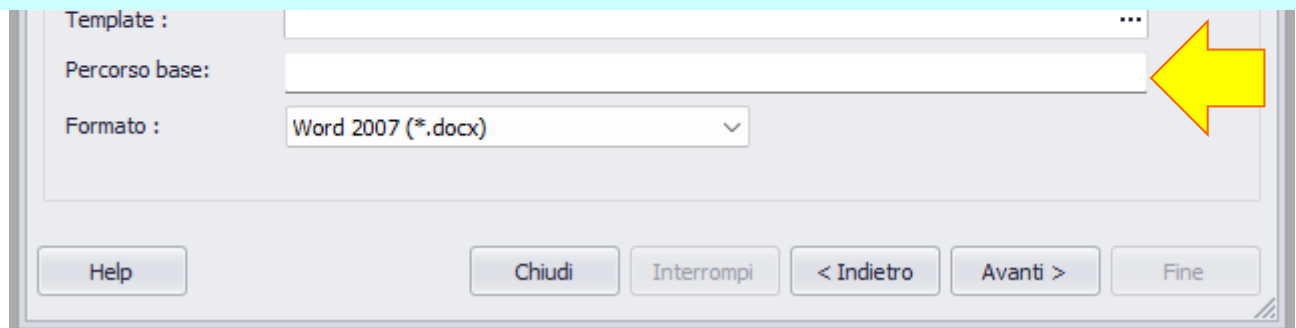

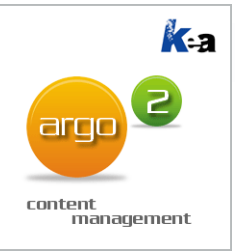

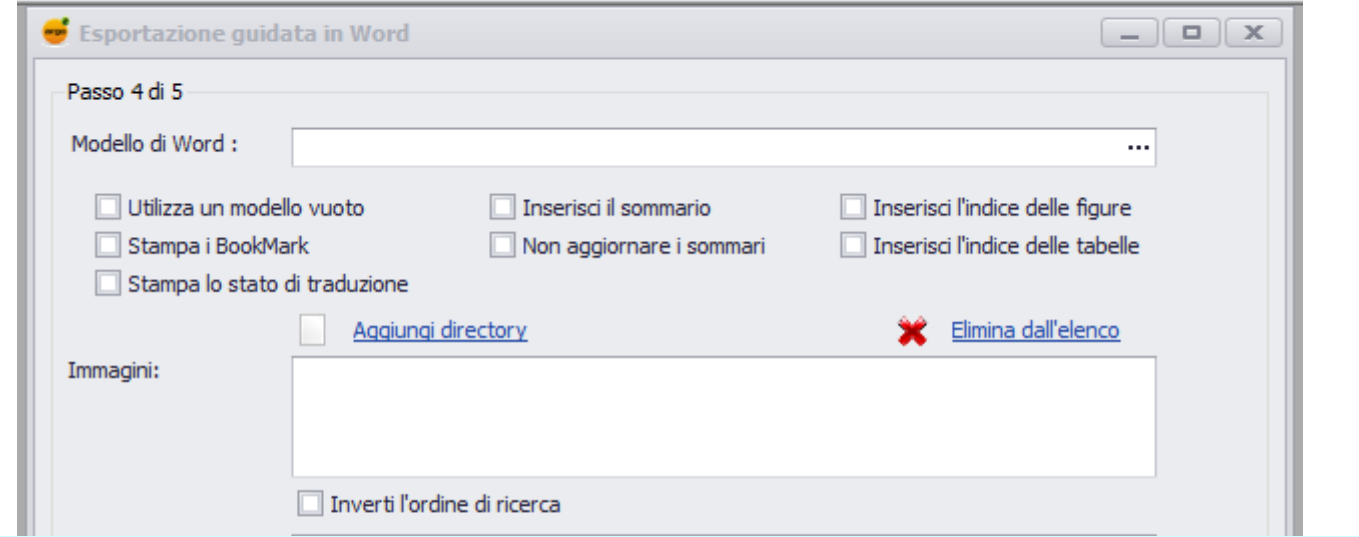

#### Selezioniamo il formato in cui esportare il documento, Word o PDF.

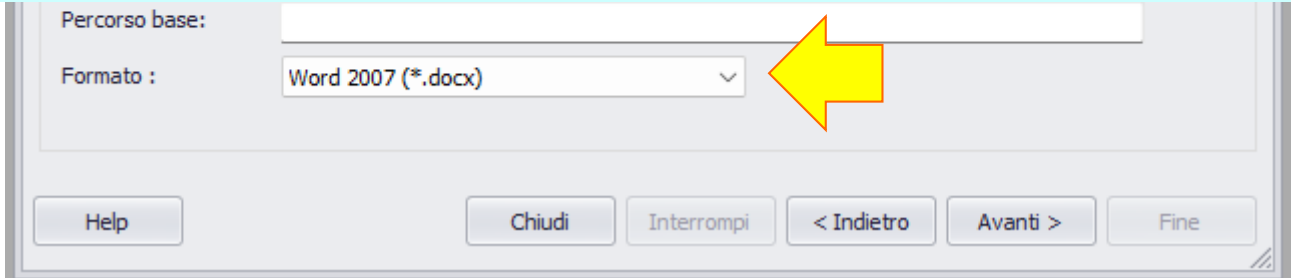

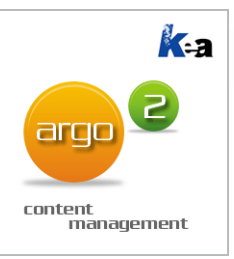

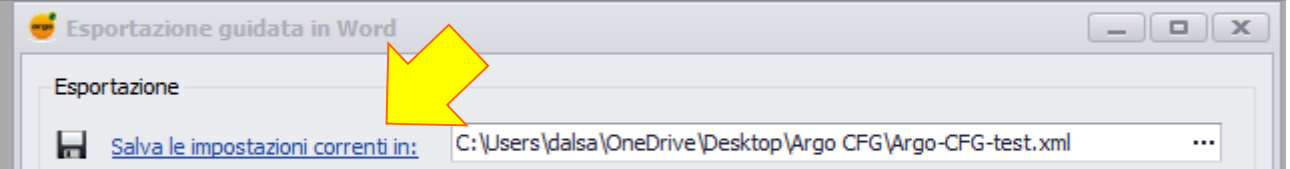

Per salvare nel file di configurazione tutte le impostazioni dei Passi 2, 3 e 4 di Esporta > Word, clicchiamo su Salva le impostazioni correnti in

Possiamo salvare le impostazioni nel file di configurazione caricato inizialmente oppure possiamo selezionare un altro file di configurazione esistente oppure possiamo digitare il nome di un nuovo file di configurazione. In questo caso Argo crea in automatico un nuovo file con il nome specificato.

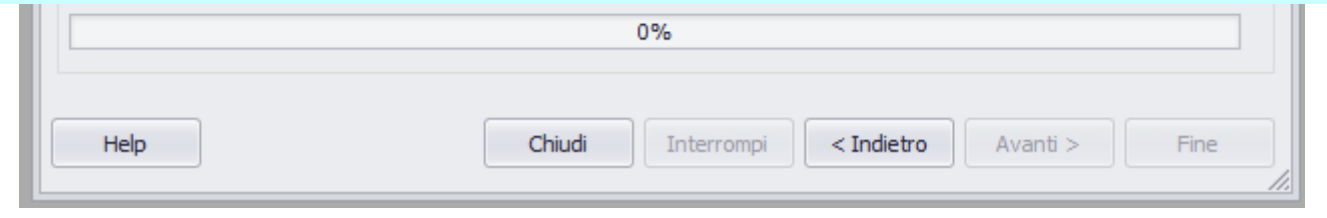

#### **A** 2 content management

#### $Esporta \rightarrow FrameEditor$

Nell'esportazione per FrameEditor, che usiamo per generare manuali in formato HTML5 mediante l'apposito Plugin di Argo, possiamo usare, creare e salvare file di configurazione.

L'esportazione per FrameEditor funziona come quella per Word. Le slide seguenti riportano solo i Passi 4 e 5 con opzioni peculiari.

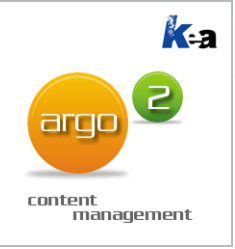

## Esporta  $\rightarrow$  FrameEditor Passo 4/6

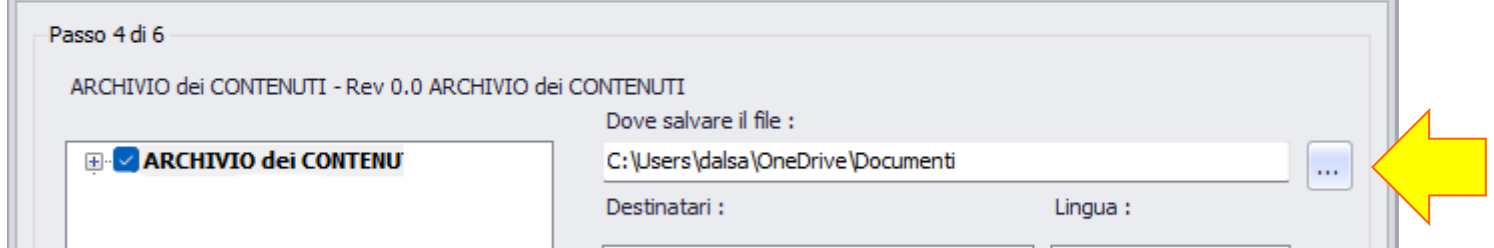

Selezioniamo il percorso della cartella Dove salvare il file in formato XML.

L'apposito Plugin di Argo userà questo file per generare il manuale in HTML5. **Possiamo poi salvare queste impostazioni nel file di configurazione.**

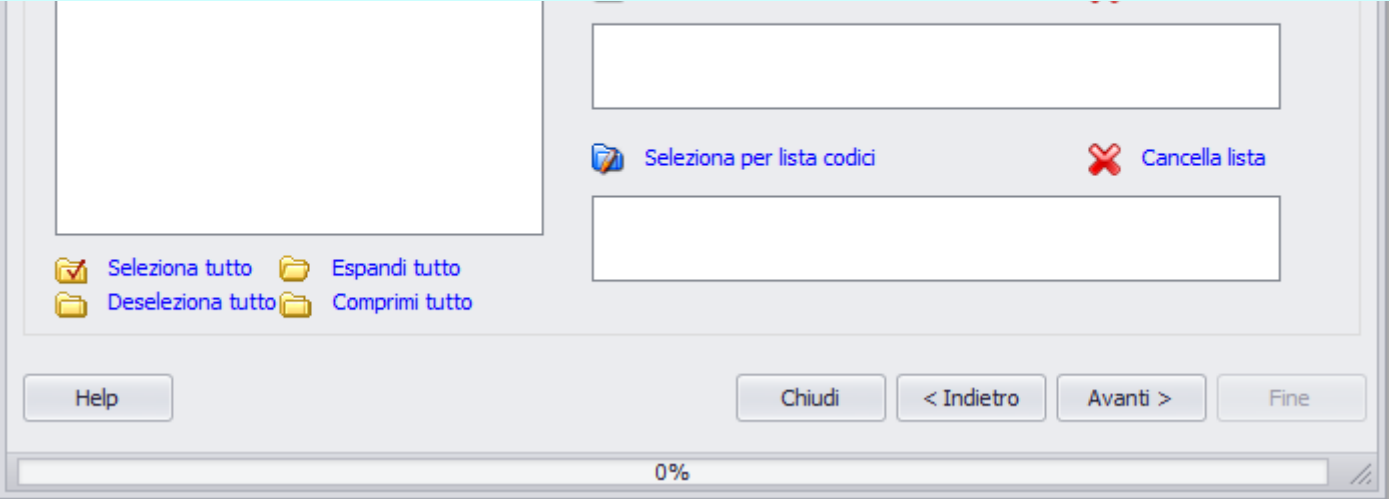

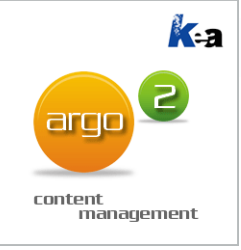

## Esporta  $\rightarrow$  FrameEditor Passo 5/6

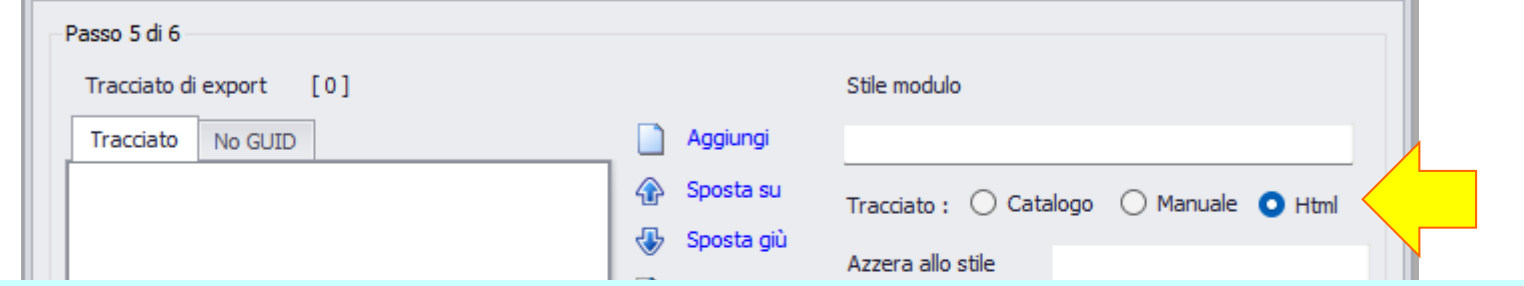

Selezioniamo l'opzione HTML.

In questo modo esporteremo il file in formato XML che l'apposito Plugin di Argo userà per generare il manuale in HTML5.

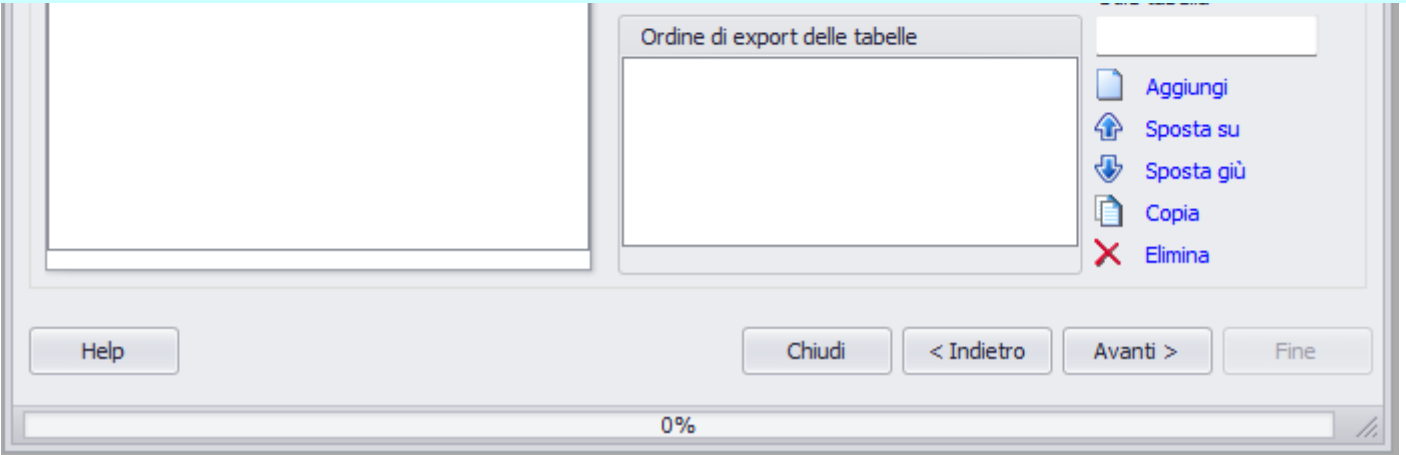

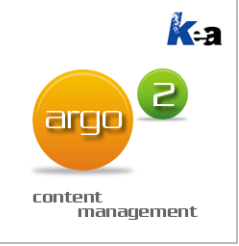

### Esporta  $\rightarrow$  FrameEditor Passo 5/6

Passo 5 di 6 Tracciato di export  $[0]$ Stile modulo Aggiungi Tracciato No GUID Sposta su Tracciato: O Catalogo O Manuale O Html **B** Sposta giù Plugin L'opzione HTML appare solo argo Home Looke mistrazione Web Pluain se nella cartella C:\Program 씁 Files (x86)\Argo 2.0\Plugin è Html presente il file PluginHtml.dllPlugin Percorso base: http://www.keanet.it/file/ Stile tabella Ordine di export delle tabelle Aggiungi Sposta su Sposta giù Copia ×. Elimina Help Chiudi  $<$  Indietro Avanti  $>$ Fine  $0%$ 

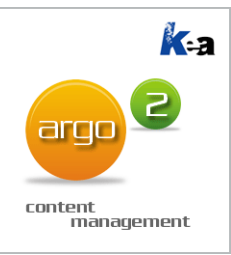

### $Esporta \rightarrow$  Office

Nell'esportazione in Office (MS Excel o XML, per traduzione o modifica dei dati) possiamo usare, ma non creare e salvare file di configurazione.

Dal file di configurazione selezionato, l'esportazione in Office legge le seguenti impostazioni:

- Classificazione, documento e revisione
- Livelli (cioè contenuti) da esportare
- **Destinatari**
- Lingua

# I nostri riferimenti

#### ■ Kea s.r.l.

- Via Strà, 102
- □ 37042 Caldiero (VR)
- $\Box$ Italia
	- Tel. e Fax: +39 045 6152381
	- E-mail: [info@keanet.it](mailto:info@keanet.it)
	-
	-
	- **Web:** [www.keanet.it](http://www.keanet.it/)
	- Blog: [www.blogdikea.it/](https://www.blogdikea.it/)

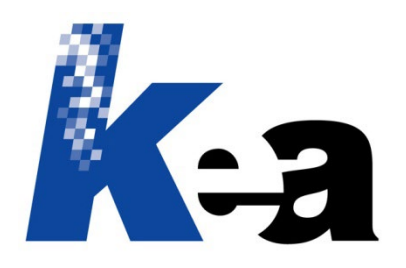